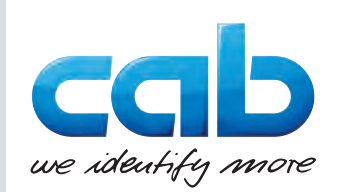

# Üzemeltetési útmutató

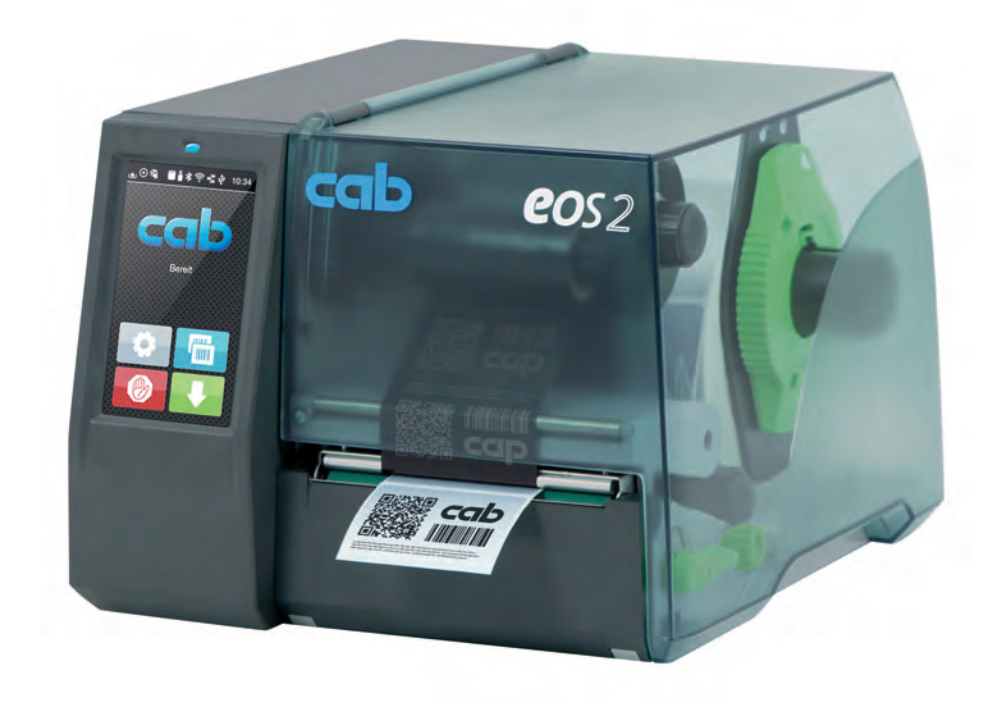

Címkenyomtató

# EOS2 / EOS5

**MADE IN GERMANY**

#### **2 2 Üzemeltetési útmutató a következő termékekhez**

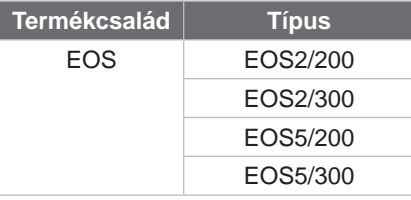

#### **Kiadás:** 2024. május – **Cikksz.** 9003306

#### **Szerzői jog**

A jelen dokumentum, valamint annak fordításai a cab Produkttechnik GmbH & Co KG tulajdonát képezik.

A dokumentum egészének vagy egyes részeinek az eredeti, rendeltetésszerű használattól eltérő céllal történő másolásához, feldolgozásához, sokszorosításához és terjesztéséhez a cab vállalat előzetes írásbeli engedélye szükséges.

#### **Márkajelzések**

A Windows a Microsoft Corporation bejegyzett áruvédjegye.

A cab vállalat szabadon hozzáférhető és nyílt forráskódú szoftvereket használ termékeiben.

Ezzel kapcsolatban további információkat a következő oldalon talál: [www.cab.de/opensource.](http://www.cab.de/opensource)

#### **Szerkesztőség**

Kérdéseivel vagy javaslataival kérjük, forduljon a cab Produkttechnik GmbH & Co KG vállalathoz annak németországi címén.

#### **Aktualitás**

A készülékek folyamatos továbbfejlesztése miatt eltérések lehetnek a jelen dokumentáció és a készülék között.

A naprakész kiadás a www.cab.de weboldalról tölthető le.

#### **Szerződési feltételek**

A szállítás és a szolgáltatások nyújtása a cab vállalat általános értékesítési feltételei alapján történik.

Németország **cab Produkttechnik GmbH & Co KG** Karlsruhe Tel. +49 721 6626 0 *[www.cab.de](http://www.cab.de)*

Franciaország **cab Technologies S.à.r.l.** Niedermodern Tel. +33 388 722501 *[www.cab.de/fr](http://www.cab.de/fr)*

USA **cab Technology, Inc.** Chelmsford, MA Tel. +1 978 250 8321 *[www.cab.de/us](http://www.cab.de/us)*

Mexikó **cab Technology, Inc.** Juárez Tel. +52 656 682 4301 *[www.cab.de/es](http://www.cab.de/es)*

Taiwan **cab Technology Co., Ltd.**

Taipei Tel. +886 (02) 8227 3966 *[www.cab.de/tw](http://www.cab.de/tw)*

Kína **cab (Shanghai) Trading Co., Ltd.** Shanghai Tel. +86 (021) 6236 3161 *[www.cab.de/cn](http://www.cab.de/cn)*

Szingapúr **cab Singapore Pte. Ltd.** Singapore Tel. +65 6931 9099 *[www.cab.de/e](http://www.cab.de/en)n*

Dél-Afrika **cab Technology (Pty) Ltd.** Randburg Tel. +27 11 886 3580 *[www.cab.de/za](http://www.cab.de/za)*

# Tartalomjegyzék

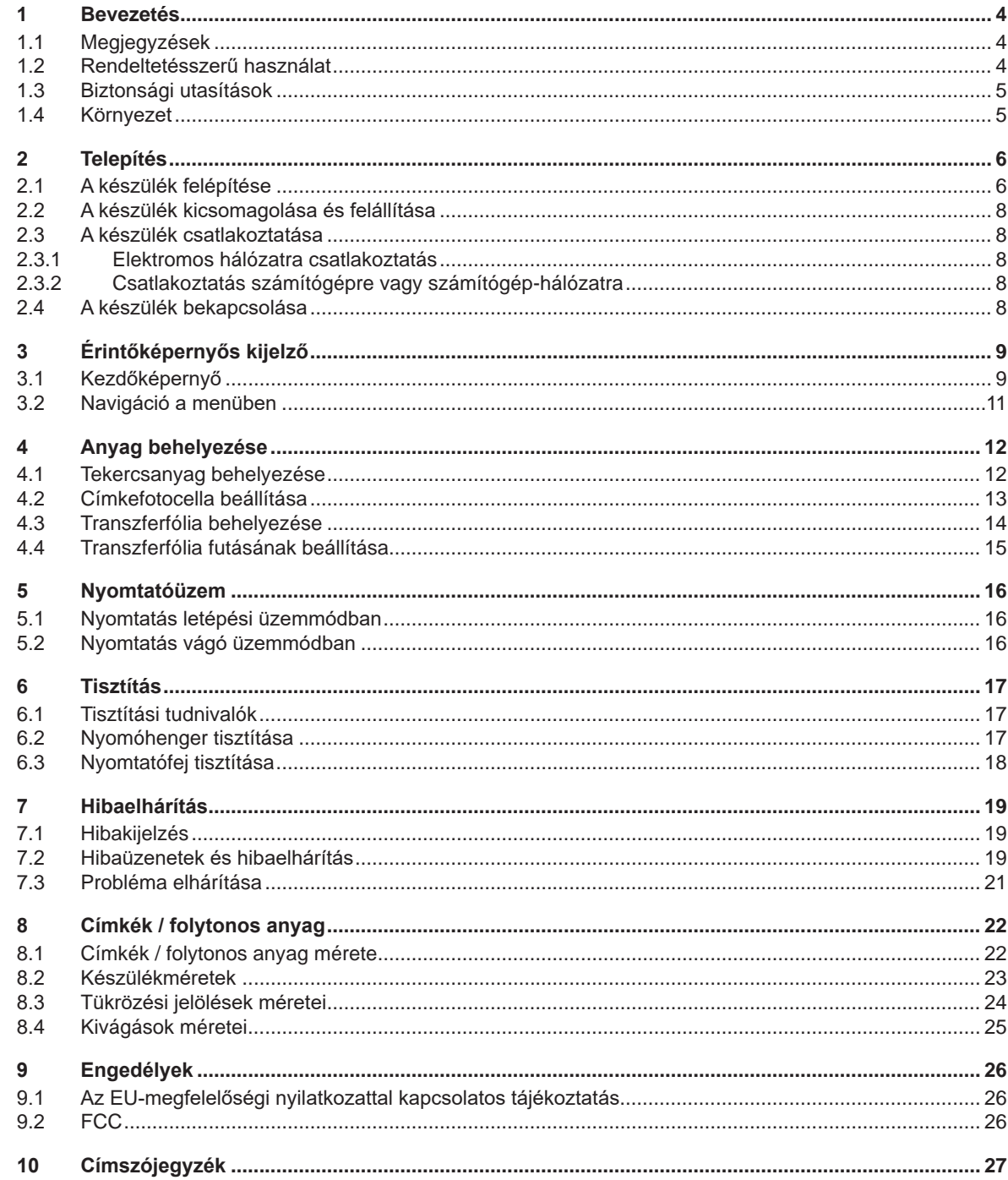

### <span id="page-3-0"></span>**4 1 Bevezetés 4**

#### **1.1 Megjegyzések**

<span id="page-3-1"></span>A fontos információkat és megjegyzéseket a jelen dokumentumban a következő módon jelöljük:

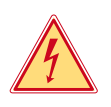

#### **Veszély!**

**Az egészségre vagy az emberi életre közvetlen és jelentős mértékű veszélyt jelentő elektromos feszültségre hívja fel a figyelmet.**

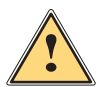

**! Veszély! Olyan, nagy kockázatot jelentő veszélyre hívja fel a figyelmet, amely halált vagy súlyos sérülést okoz, ha nem kerülik el.**

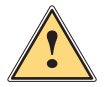

**ِ Vigyázat!**<br>Olyan, közepes kockázatot jelentő veszélyre hívja fel a figyelmet, amely halált vagy súlyos sérülést<br>Okozhat, ha nem kerülik el **okozhat, ha nem kerülik el.**

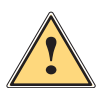

**is Figyelem!**<br>Olyan, kis kockázatot jelentő veszélyre hívja fel a figyelmet, amely enyhe vagy mérsékelten súlyos sérülést<br>Okozhat, ha nem kerülik el **okozhat, ha nem kerülik el.**

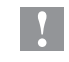

#### **! Figyelmeztetés!**

**Anyagi kár vagy minőségromlás veszélyére hívja fel a figyelmet.**

#### **i Fontos tudnivaló!**

**A munkafolyamat megkönnyítését szolgáló tanácsok vagy a fontos munkafázisokkal kapcsolatos megjegyzések.**

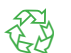

Környezetvédelmi javaslatok.

Cselekvési utasítások.

Környezet!

- $\triangleright$  Fejezetekre, tételekre, ábraszámokra vagy dokumentumokra hivatkozások.
- \* Opció (tartozék, periféria, speciális felszereltség).
- *Idő* Megjelenítés a kijelzőn.

#### **1.2 Rendeltetésszerű használat**

- A készülék a technika aktuális állásának és az elismert biztonságtechnikai szabályoknak megfelelően készült. Ennek ellenére előfordulhat, hogy használata során a felhasználó vagy harmadik fél élete és testi épsége kockázatnak lesz kitéve, illetve a készülék vagy más tárgyak károsodnak.
- A készüléket csak műszakilag kifogástalan állapotban, rendeltetésszerűen, illetve biztonság- és veszélytudatosan szabad üzemeltetni a kezelési útmutatóban foglaltak betartásával.
- A készülék kizárólag megfelelő anyagok nyomtatására szolgál. A készülék ettől eltérő vagy ezen túlmutató használata nem rendeltetésszerű használatnak minősül. A rendeltetési céltól eltérő használatból származó károkért a gyártó/szállító nem vállal felelősséget, a kockázatot ezért egyedül a felhasználó viseli.
- A rendeltetésszerű használathoz tartozik a kezelési útmutató betartása is.

#### <span id="page-4-0"></span>**1 [Bevezetés](#page-3-1) 5**

#### **1.3 Biztonsági utasítások**

- A készüléket 100 V 240 V-os váltakozó feszültségű elektromos hálózatról történő üzemeltetésre tervezték. Kizárólag védő földeléssel ellátott csatlakozóaljzatokra csatlakoztatható.
- A készüléket csak olyan készülékekkel szabad összekötni, amelyek törpefeszültséget vezetnek.
- A csatlakozások létrehozása vagy bontása előtt kapcsolja ki az összes érintett készüléket (számítógépet, nyomtatót, tartozékot).
- A készüléket csak száraz környezetben működtesse és ne tegye ki nedvességnek (fröccsenő víz, ködpára stb.).
- A készüléket ne üzemeltesse robbanásveszélyes légkörű környezetben.
- A készüléket ne üzemeltesse magasfeszültségű vezetékek közelében.
- Ha a készüléket nyitott fedéllel működtetik, akkor ügyelni kell rá, hogy a ruházat, a haj, az ékszerek vagy hasonlók ne érintkezhessenek nyitott, forgó alkatrészekkel.
- A készülék vagy annak részei nyomtatás közben felforrósodhatnak. Működés közben ne érintse meg ezeket, anyagcserélés vagy kiszerelés előtt pedig várja meg, míg lehűlnek.
- Zúzódásveszély áll fenn a fedél bezárásakor. Bezáráskor csak kívülről fogja meg a fedelet, és ne nyúljon be a fedél elfordulási tartományába.
- Csak a jelen kezelési útmutatóban leírt műveleteket hajtsa végre. További munkákat csak képzett szakember vagy szerviztechnikus végezhet a készüléken.
- Az elektromos részegységeken és azok szoftverén történő nem szakszerű beavatkozás üzemzavart okozhat.
- Más, a készüléken nem szakszerűen elvégzett munka vagy módosítás is veszélyeztetheti az üzembiztonságot.
- A szervizmunkákat mindig minősített műhellyel végeztesse el, amely rendelkezik a munkák elvégzéséhez szükséges szakmai ismeretekkel és szerszámokkal.
- Ezeket a figyelmeztető matricákat ne távolítsa el, ellenkező esetben a veszélyek nem lesznek felismerhetők.
- A maximális hangnyomásszint (LpA) 70 dB(A) alatt van.

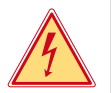

### **Veszély!**

**Életveszély a hálózati feszültség miatt.**

X **Ne nyissa ki a készülékházat.**

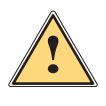

#### **! Vigyázat!**

**A berendezés besorolása szerint az "A" osztályba tartozik. Lakókörnyezeten belül a berendezés rádiózavarokat okozhat. Ebben az esetben az üzemeltetőtől elvárható, hogy megfelelő intézkedéseket tegyen ennek elhárítására.**

### **1.4 Környezet**

 A használt készülékek értékes újrahasznosítható anyagokat tartalmaznak, amelyek újrahasznosításáról gondoskodni kell.

X A maradék hulladéktól elkülönítve, megfelelő gyűjtőhelyre szállítva kell ártalmatlanítani.

A nyomtató moduláris felépítése révén könnyen szétszedhető alkotóelemeire.

- X Gondoskodjon az alkatrészek újrahasznosításáról.
- A készülék elektronikus nyomtatott áramköre lítiumionos elemekkel van felszerelve.
- Ezeket helyezze a kereskedelmi létesítményekben lévő használtelemgyűjtő edényekbe, vagy ártalmatlaníttassa közüzemi hulladékgazdálkodó helyeken.

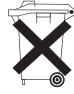

#### <span id="page-5-0"></span>**6 2 Telepítés**

# <span id="page-5-1"></span>**2.1 A készülék felépítése**

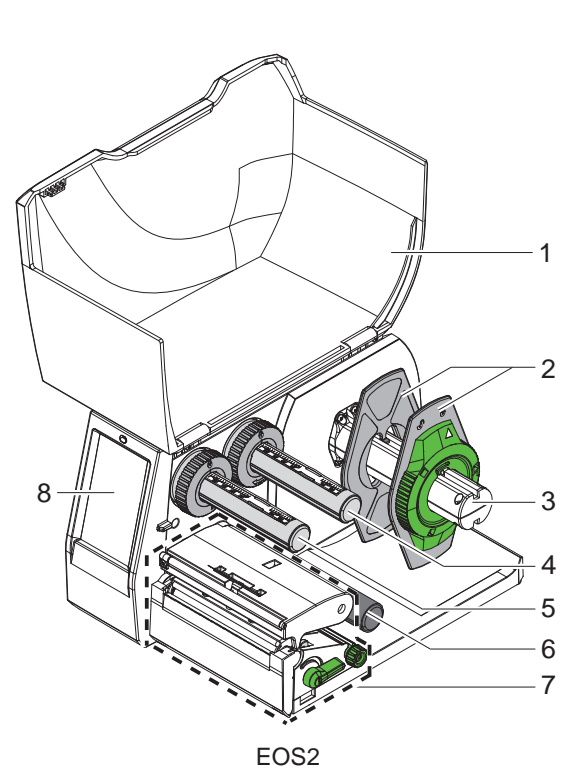

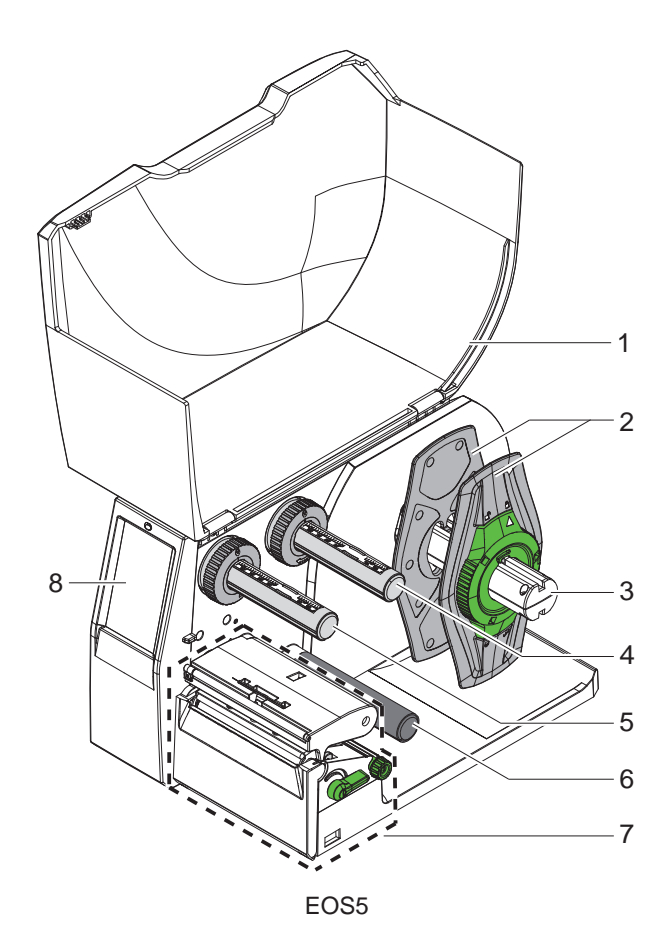

- 
- 1 Fedél
- 2 Margóbeállító tárcsa
- 3 Tekercstartó
- 4 Transzferfólia-lecsévélő
- 5 Transzferfólia-felcsévélő
- 6 Terelőgörgő
- 7 Nyomtatóegység
- 8 Érintőképernyős kijelző

1. ábra Áttekintés

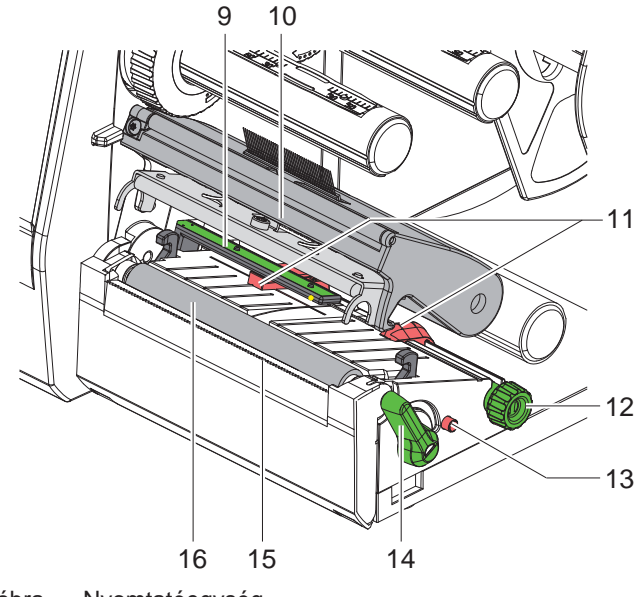

2. ábra Nyomtatóegység

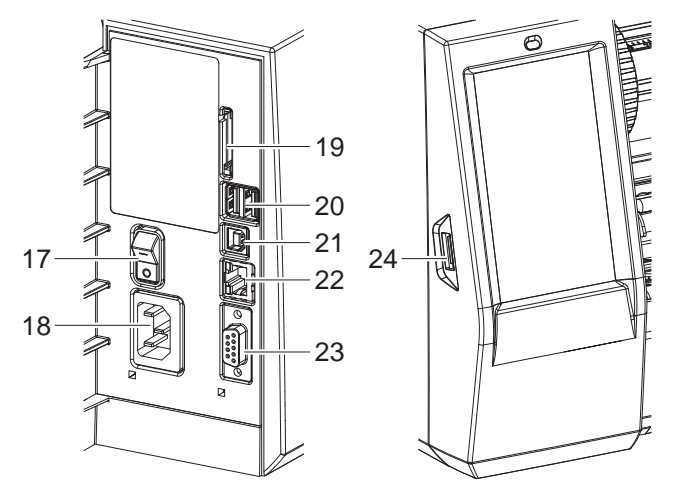

<span id="page-6-0"></span>3. ábra Csatlakozások

- 9 Címkefotocella
- 10 Nyomtatófejtartó és nyomtatófej
- 11 Margóbeállító tárcsa
- 12 Forgatógomb a margóbeállító tárcsák beállításához
- 13 Forgatógomb a címkefotocella beállításához
- 14 Nyomtatófej-reteszelő kar
- 15 Letépőél
- 16 Nyomóhenger

- 17 Hálózati kapcsoló
- 18 Hálózati csatlakozó
- 19 SD-kártyanyílás
- 20 2 USB host interfész billentyűzet, szkenner, USB-adattároló, Wi-Fi-adapter vagy szervizkulcs számára
- 21 USB 2.0 nagysebességű eszköz interfész
- 22 Ethernet 10/100 Base-T
- 23 RS-232 interfész
- 24 USB host interfész billentyűzet, szkenner, USB-adattároló, Wi-Fi-adapter vagy szervizkulcs számára

#### <span id="page-7-0"></span>**8 2 [Telepítés](#page-5-1) 8**

#### **2.2 A készülék kicsomagolása és felállítása**

- ▶ Emelje ki a címkenyomtatót a kartondobozból.
- Ellenőrizze a címkenyomtató esetleges szállítási sérüléseit.
- $\blacktriangleright$  Állítsa a nyomtatót sík alapra.
- $\blacktriangleright$  Távolítsa el a nyomtatófej környékéről a szállításhoz használt habszivacs rögzítőelemeket.
- Ellenőrizze a szállítási terjedelem hiánytalanságát.

Szállítási terjedelem:

- **Címkenyomtató**
- Hálózati kábel
- USB-kábel
- Kezelési útmutató

**i Fontos tudnivaló! A későbbi szállításokhoz őrizze meg az eredeti csomagolást.**

#### **! Figyelmeztetés!**

**A készülék és a nyomóanyagok pára és nedvesség hatására sérülhetnek.** X **A címkenyomtatót csak száraz és fröccsenő víz ellen védett helyen állítsa fel.**

#### **2.3 A készülék csatlakoztatása**

A szériakivitelben rendelkezésre álló interfészeket és csatlakozásokat a [3. ábra](#page-6-0) mutatja.

#### **2.3.1 Elektromos hálózatra csatlakoztatás**

A nyomtató széles tápfeszültség-tartományú adapterrel van felszerelve. A készülék beavatkozás nélkül üzemeltethető 230 V~/50 Hz vagy 115 V~/60 Hz hálózati feszültségről.

- 1. Győződjön meg róla, hogy a készülék ki van kapcsolva.
- 2. Dugja be a hálózati kábelt a hálózati aljzatba (18[/3. ábra](#page-6-0)).
- 3. A hálózati kábel csatlakozódugóját földelt csatlakozóaljzatba dugja be.

#### **2.3.2 Csatlakoztatás számítógépre vagy számítógép-hálózatra**

#### **! Figyelmeztetés!**

**Az elégtelen vagy hiányzó földelés következtében üzemzavarok léphetnek fel működés közben. Ügyeljen arra, hogy a címkenyomtatóra csatlakoztatott összes számítógép és összekötőkábel földelt legyen.**

 $\triangleright$  A címkenyomtatót a célra alkalmas kábellel csatlakoztassa a számítógépre vagy a hálózatra.

Az egyes interfészek konfigurációjának részletes ismertetését lásd  $\triangleright$  Konfigurációs útmutató.

#### **2.4 A készülék bekapcsolása**

Ha minden csatlakozást létrehozott:

 $\blacktriangleright$  Kapcsolja be a nyomtatót a hálózati kapcsolóval (17/[3. ábra\)](#page-6-0). A nyomtató rendszerellenőrzést végez, majd a kijelzőn megjelenik a *Kész* rendszerállapot.

#### <span id="page-8-0"></span>**3 Érintőképernyős kijelző 9**

<span id="page-8-1"></span>Az érintőképernyős kijelzővel vezérelheti a felhasználó a nyomtató működését, például:

- nyomtatási feladatok megszakítása, folytatása vagy leállítása,
- nyomtatási paraméterek beállítása, például: a nyomtatófej fűtési szintje, a nyomtatási sebesség, az interfészek konfigurációja, a nyelv és a pontos idő ( $\triangleright$  Konfigurációs útmutató),
- stand alone üzemeltetés vezérlése az adathordozó egységgel ( $\triangleright$  Konfigurációs útmutató),
- firmware-frissítés elvégzése ( $\triangleright$  Konfigurációs útmutató).

Több funkció és beállítás vezérelhető a nyomtató saját parancsaival szoftveralkalmazások segítségével vagy a számítógéppel történő közvetlen programozással. Részletek  $\triangleright$  Programozási útmutató.

Az érintőképernyős kijelzőn végrehajtott beállítások a címkenyomtató alapbeállítását szolgálják.

**i Fontos tudnivaló! Előnyös, ha az egyes nyomtatási feladatoknak megfelelő beállításokat a szoftverben végzik el.**

#### **3.1 Kezdőképernyő**

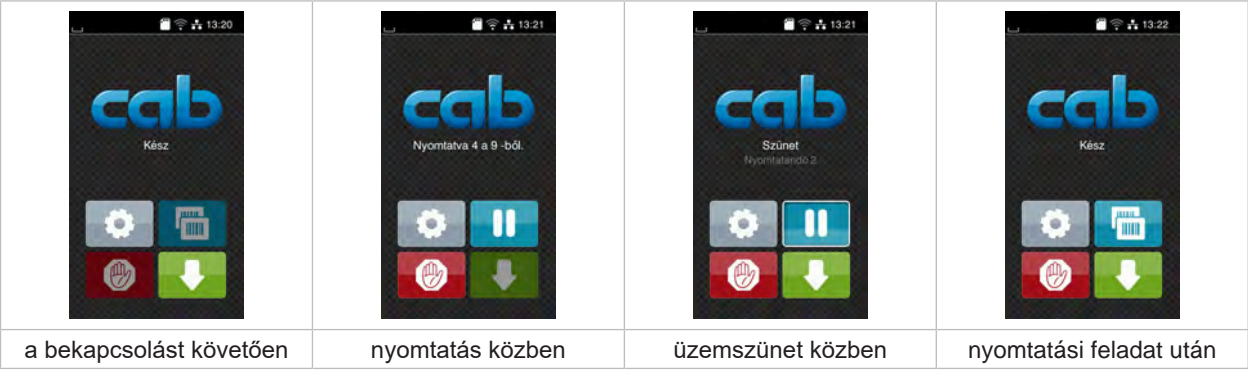

#### 4. ábra Kezdőképernyő

Az érintőképernyő ujjal való közvetlen érintéssel működik:

- Az egyes menük megnyitásához és a menüpontok kiválasztásához érintse meg röviden a megfelelő szimbólumot.
- A listákban való görgetéshez húzza az ujját felfelé vagy lefelé a kijelzőn.

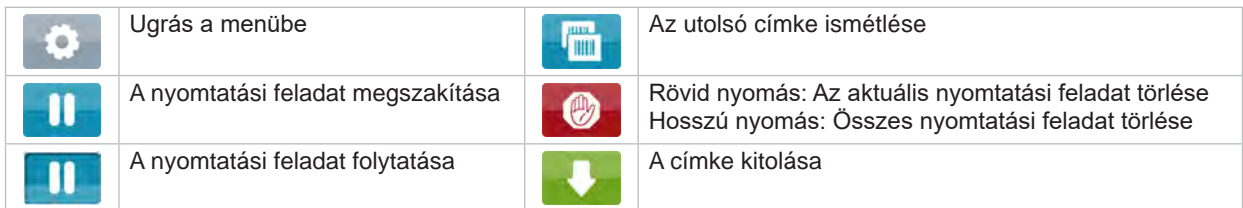

1. táblázat A képernyőn megjelenő kapcsolófelületek

**i Fontos tudnivaló! Az inaktív kapcsolófelületek elsötétítve jelennek meg.**

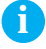

### **10 10 3 [Érintőképernyős kijelző](#page-8-1)**

Bizonyos szoftver- és hardverkonfigurációk esetén egyéb szimbólumok is megjelennek a kezdőképernyőn:

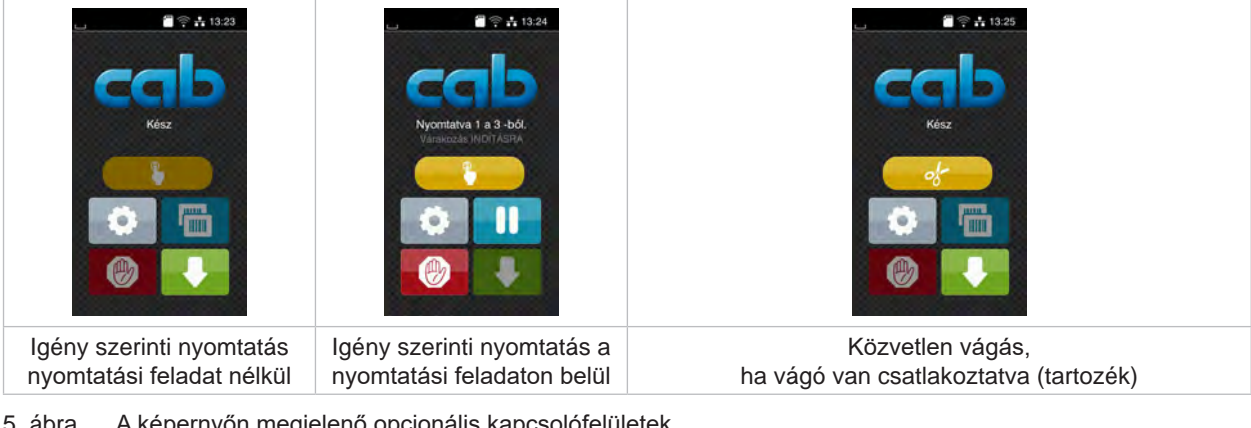

5. ábra A képernyőn megjelenő opcionális kapcsolófelületek

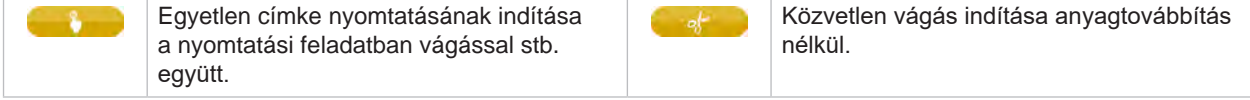

2. táblázat A képernyőn megjelenő opcionális kapcsolófelületek

A fejlécben – konfigurációtól függően – különböző információk jelennek meg widgetek formájában:

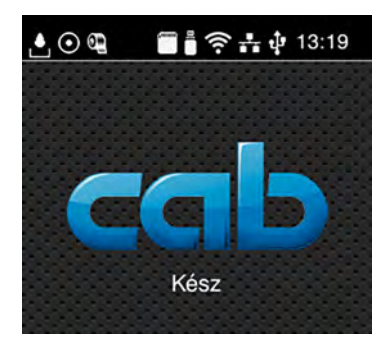

6. ábra A fejlécben megjelenő widgetek

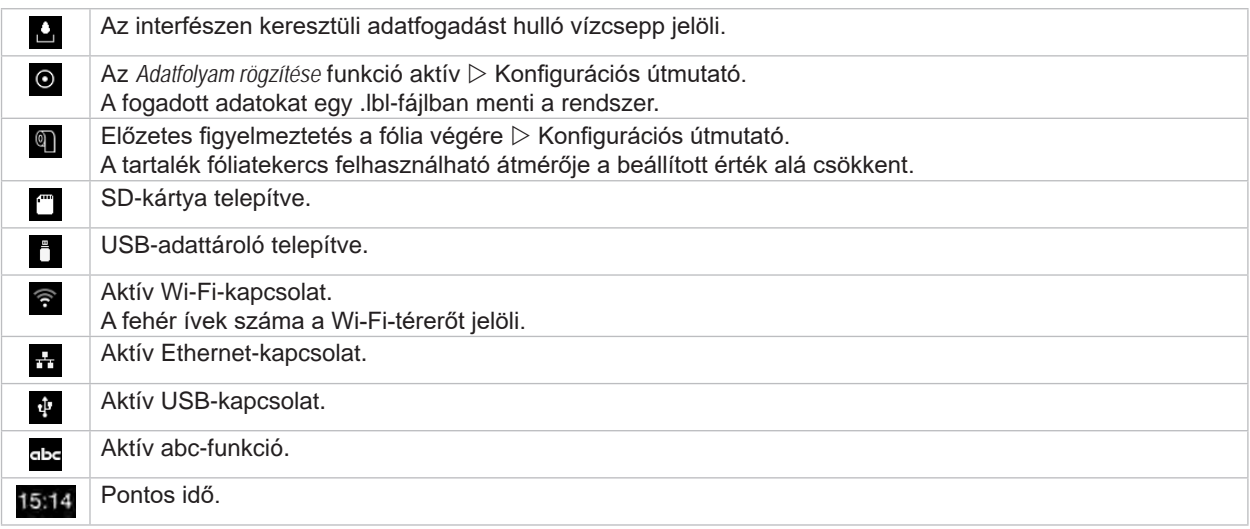

3. táblázat A kezdőképernyőn megjelenő widgetek

#### <span id="page-10-0"></span>**3 [Érintőképernyős kijelző](#page-8-1)**

#### **3.2 Navigáció a menüben**

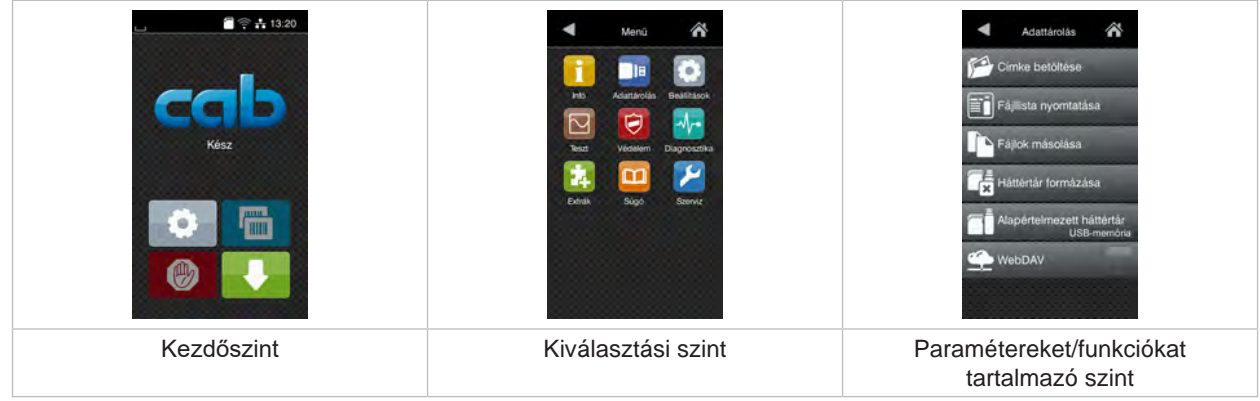

#### 7. ábra Menüszintek

- ▶ A menübe való belépéshez nyomja meg a sombot a kezdőszinten.
- X Válassza ki a témát a kiválasztási szinten. Az egyes témák további kiválasztási szinteket tartalmazó alstruktúrával rendelkeznek. A  $\blacktriangleleft$  gombbal egy szinttel feljebb léphet, a  $\blacktriangleleft$  gombbal visszaléphet a kezdőszintre.
- X Folytassa a kiválasztást, amíg el nem éri a paramétereket/funkciókat tartalmazó szintet.
- ▶ Válassza ki a funkciót. Előfordulhat, hogy a nyomtató a funkciót egy előkészítő dialógus után hajtja végre. – vagy –

Válassza ki a paramétert. A beállítási lehetőségek az adott paraméter típusától függenek.

| ⋒<br>Wi-Fi<br><b>TO</b> Wi-Fi<br>kozás a hálózalho.<br>((e) Hozzalérési pont<br>cab-gast<br><b>SO DHOP</b><br>3.<br>10.20.2.42<br>Halozati maszk<br>255.255.255.0<br><b>El Atjáró</b> | Nyomtatás<br>Nyomtatási sebesség<br>30 mm/s<br>40 mm/s<br>50 mm/s<br>75 mm/s<br>100 mm/s<br>125 mm/s<br>150 mm/s<br>175 mm/s<br>$200$ mm/s. | Nyomtatás<br>$\equiv$ Füles uzint<br>Nyomtabal sebesseg<br>Nyomiatési pozició X<br>$0.0$ mm<br>Nyomtatási pozíció Y<br>0.0 <sub>mm</sub><br>99.9<br>.99.9 | ldő<br><b>PH</b> DAlum<br>29.02.2024<br>$\left( \frac{1}{2} \right)$ ido<br>Órák<br>11<br>Percek<br>- 14<br>07<br>C. Idazons |
|----------------------------------------------------------------------------------------------------|----------------------------------------------------------------------------------------------------|----------------------------------------------------------------------------------------------------|----------------------------------------------------------------------------------------------------|
| logikai paraméter                                                                                                    | kiválasztási paraméter                                                                                                    | numerikus paraméter                                                                                                    | dátum/idő                                                                                                    |

8. ábra Példák a paraméter-beállításra

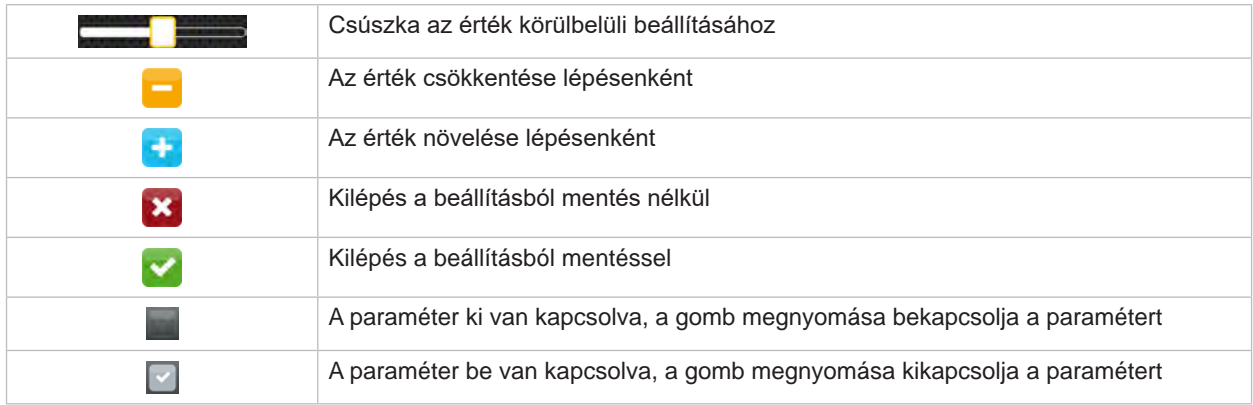

4. táblázat Kapcsolófelületek

#### <span id="page-11-0"></span>**12 4 Anyag behelyezése 12**

### **4.1 Tekercsanyag behelyezése**

<span id="page-11-1"></span>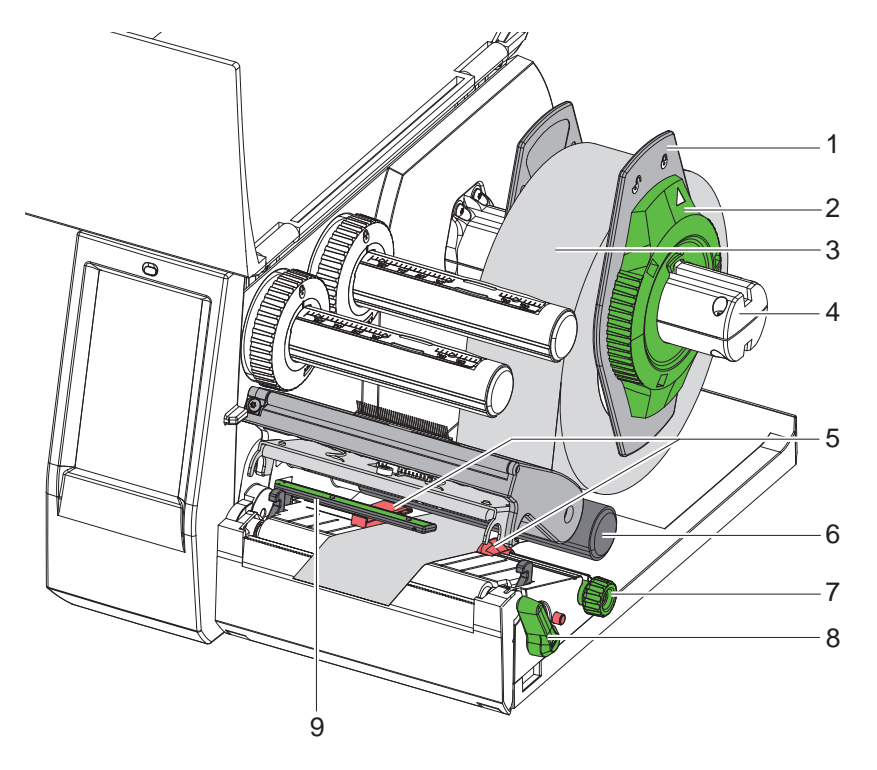

- 9. ábra Tekercsanyag behelyezése
- 1. Forgassa el az állítógyűrűt (2) az óramutató járásával ellenkező irányba úgy, hogy a nyíl a $\bigcap^{n}$ szimbólumra mutasson, és ezzel a margóbeállító tárcsa (1) kioldódjon.
- 2. Húzza le a margóbeállító tárcsát (1) a tekercstartóról (4).
- 3. Tolja a címketekercset (3) a tekercstartóra (4) úgy, hogy a címke nyomtatandó oldala felfelé nézzen.
- 4. Helyezze a margóbeállító tárcsát (1) a tekercstartóra (4), és tolja befelé, amíg a két margóbeállító tárcsa a címketekercshez (3) nem ér, és toláskor érezhető ellenállást nem tapasztal.
- 5. Forgassa el az állítógyűrűt (2) az óramutató járásával egyező irányba úgy, hogy a nyíl a $\bigcap$  szimbólumra mutasson, és ezzel a margóbeállító tárcsa (1) a tekercstartóra feszüljön.
- 6. Fordítsa el a kart (8) az óramutató járásával ellentétesen a nyomtatófej kinyitásához.
- 7. A recés gomb (7) segítségével állítsa be a margóbeállító tárcsát (5) úgy, hogy az anyag a két margóbeállító tárcsa közé illeszkedjen.
- 8. Az anyagot a terelőkorong (6) alatt vezesse át a nyomtatóegységen.

#### **! Figyelmeztetés!**

- ▶ Az anyagot a címkefotocella (9) alatt vezesse végig.
- 9. Úgy helyezze el a margóbeállító tárcsát (5), hogy a készülék beszorulás nélkül továbbítani tudja az anyagot.
- 10. Címkefotocella beállítása ( $\triangleright$  [4.2, 13. oldal](#page-12-1)).
- 11. Nyomja le a nyomtatófejtartót, majd fordítsa el a kart (8) az óramutató járásával megegyezően a nyomtatófej reteszeléséhez.

#### <span id="page-12-0"></span>**4 [Anyag behelyezése](#page-11-1)**

### **4.2 Címkefotocella beállítása**

<span id="page-12-1"></span>**i Fontos tudnivaló! Kiszállításkor a címkeszenzor (2) a papír haladásához képest középen helyezkedik el. A címkefotocella (1) beállítását csak bizonyos anyagok használata esetén kell elvégezni:**

- **• olyan anyag, melynél nem középen helyezkedik el a fényvisszaverő jelölés vagy kivágás**
- **• páros számú sávból álló többsávos anyag**
- **• szabálytalan alakú címkékből álló anyag**

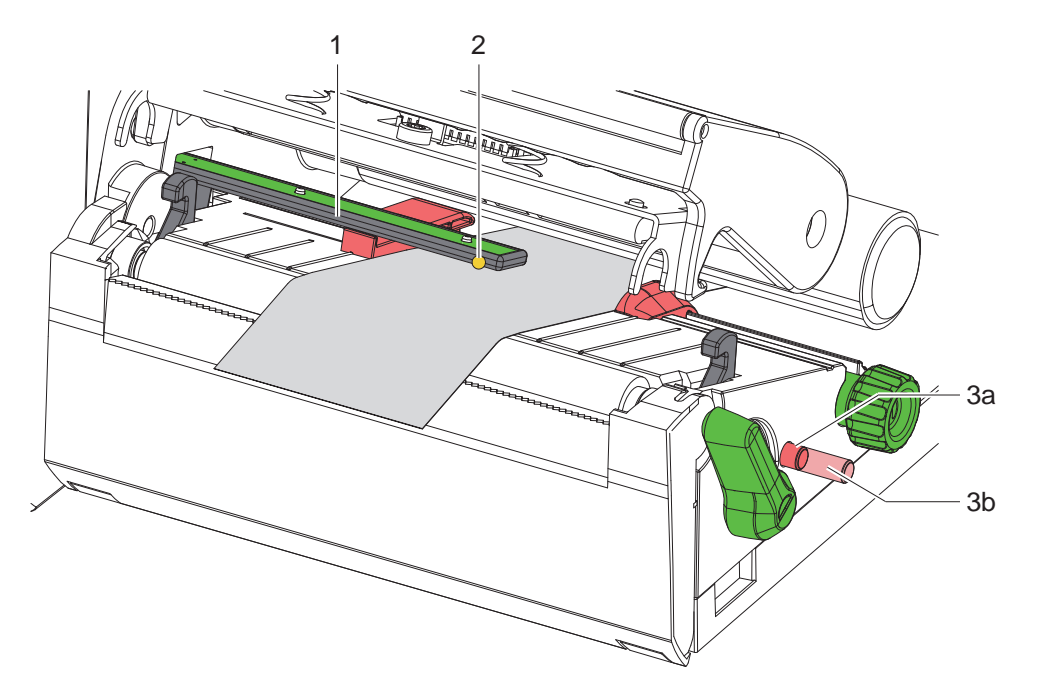

10. ábra Címkefotocella beállítása

A szenzor helyzetét sárga LED jelöli.

- 1. Nyissa ki a nyomtatófejet.
- 2. Nyomja be a forgatógombot (3) a beállítási helyzetbe (3b).
- 3. A forgatógomb (3) elforgatásával állítsa be úgy a címkefotocellát, hogy a szenzor (2) a címkepapír legelső szélét, a fényvisszaverő jelölést, ill. a kivágást érzékelni tudja.
- 4. Ismét nyomja meg a forgatógombot (3), hogy visszaugorjon az alaphelyzetbe (3a).

#### <span id="page-13-0"></span>**14 14 4 [Anyag behelyezése](#page-11-1)**

### **4.3 Transzferfólia behelyezés**e

**i Fontos tudnivaló! Direkt hőnyomtatáskor ne tegyen be transzferfóliát, illetve vegye ki az esetleg már behelyezett transzferfóliát.**

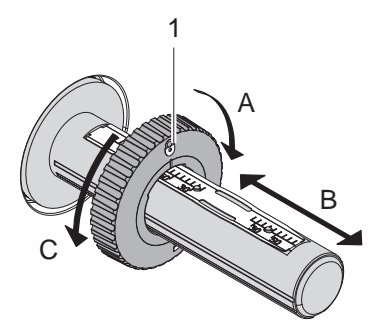

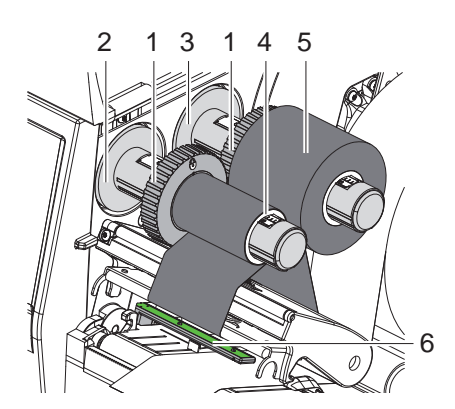

11. ábra A margóbeállító tárcsák beállítása 12. ábra Transzferfólia behelyezése

- <span id="page-13-1"></span>1. A transzferfólia behelyezése előtt tisztítsa meg a nyomtatófejet ( $\triangleright$  [6.3, 18. oldal\)](#page-17-1).
- 2. Nyissa ki a nyomtatófejet.
- 3. A transzferfólia szélességének megfelelően állítsa be a lecsévélőn (3) lévő margóbeállító tárcsát (1) ([11. ábra](#page-13-1)):
- Tartsa szorosan a lecsévélőt, és forgassa el A irányba a margóbeállító tárcsát (1) a kireteszeléshez.
- Tolja el B irányba a margóbeállító tárcsát (1), és a beosztás segítségével állítsa be a transzferfólia szélességének megfelelően.
- Tartsa szorosan a lecsévélőt, és forgassa el C irányba a margóbeállító tárcsát (1) a reteszeléshez.
- 4. Tolja a transzferfólia-tekercset (5) a lecsévélőre (3) egészen a margóbeállító tárcsáig (1) úgy, hogy lecsévéléskor a fólia színes bevonata lefelé nézzen.

**i Fontos tudnivaló! A fólia felcsévéléséhez olyan fóliamag (4) szükséges, mely legalább olyan széles, mint a tartalékfólia.** 

- X **A transzferfólia kicserélésekor használja felcsévéléshez a fóliamagot.**
- 5. A felcsévélőn lévő margóbeállító tárcsa pozícióját a fóliamag (4) szélességének megfelelően igazítsa be, majd tolja fel a fóliamagot a felcsévélőre (2).
- 6. A [13. ábra](#page-13-2) szerint vezesse át a transzferfóliát a nyomtatóegységen.

#### **! Figyelmeztetés!**

#### X **Vezess át a címkeszenzor (6) felett a transzferfóliát.**

- 7. Ragasztószalagcsíkkal rögzítse a transzferfólia elejét a fóliamag (4) közepén. Ekkor vegye figyelembe, hogy a transzferfólia-felcsévélő forgásiránya az óramutató járásával ellentétes.
- 8. A transzferfólia egyenletes futásához fordítsa el a transzferfólia-felcsévélőt (2) az óramutató járásával ellentétesen.
- 9. Zárja be a nyomtatófejet.

<span id="page-13-2"></span>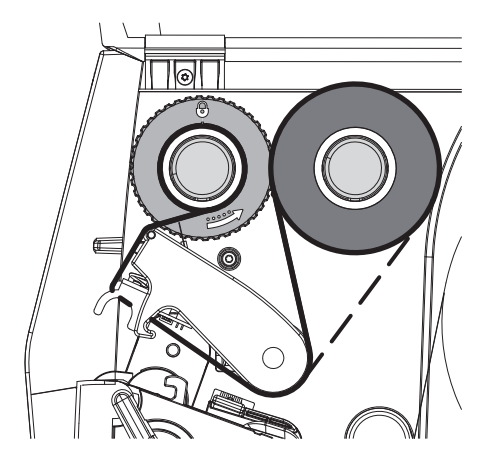

13. ábra Transzferfólia futása

#### <span id="page-14-0"></span>**4 [Anyag behelyezése](#page-11-1)**

#### **4.4 Transzferfólia futásának beállítása**

<span id="page-14-1"></span>A transzferfólián képződő gyűrődések hibákat okozhatnak a nyomtatási képen. A gyűrődés elkerülése érdekében el kell végezni a transzferfólia-terelőelem (2) finombeállítását.

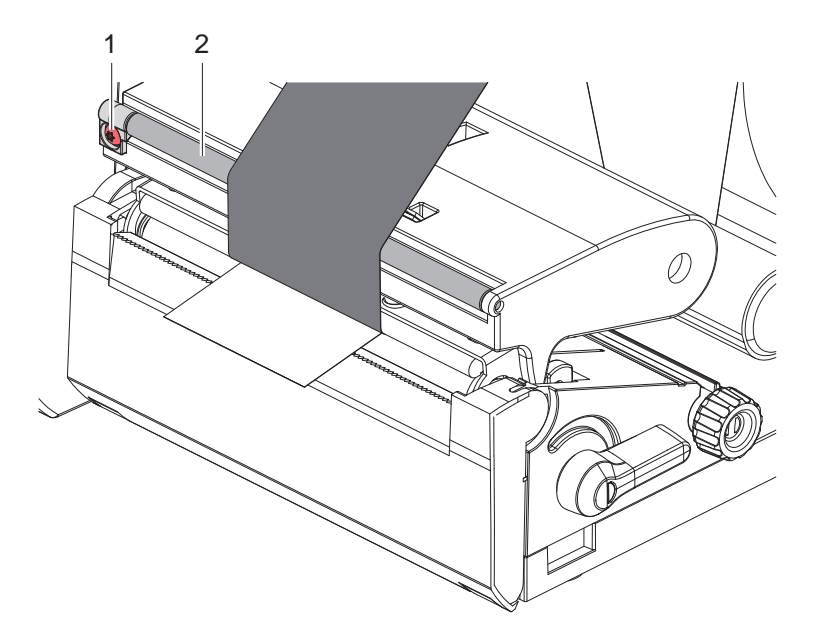

14. ábra Transzferfólia futásának beállítása

**i Fontos tudnivaló! A finombeállítást legjobb nyomtatás közben végezni.**

- ▶ TX10-es Torx csavarhúzóval forgassa el a csavart (1), és figyelje meg a fólia viselkedését.
- A csavart az óramutató járásával megegyező irányba forgatva a fólia külső része feszül meg.
- A csavart az óramutató járásával ellentétes irányba forgatva a fólia belső része feszül meg.

#### <span id="page-15-0"></span>**16 5 Nyomtatóüzem 16**

### **! Figyelmeztetés!**

**A nyomtatófej a szakszerűtlen kezelés miatt megsérülhet!**

- ▶ A nyomtatófej alsó oldalát ne érintse meg az ujjaival vagy éles tárgyakkal.
- X **Ügyeljen arra, hogy semmilyen szennyeződés ne legyen a címkéken.**
- X **Ügyeljen arra, hogy a címkék felülete sima legyen. A durva felületű címkék csiszolóhatást fejtenek ki, így csökkentik a nyomtatófej élettartalmát.**
- X **A lehető legkisebb hőmérsékletű nyomtatófejjel nyomtasson.**

A nyomtató akkor üzemkész, ha valamennyi csatlakozás létrejött, és a címke vagy adott esetben a transzferfólia a készülékbe van helyezve.

#### **5.1 Nyomtatás letépési üzemmódban**

A nyomtatást követően az anyagcsíkot kézzel kell letépni. Erre a célra a nyomtató letépőéllel van felszerelve.

#### **5.2 Nyomtatás vágó üzemmódban**

 Az EOS2 és EOS5 típusú címkenyomtatók esetében a vágókések tartozékként kaphatók. A beszerelt vágókés segítségével nyomtatás után automatikusan levághatók a címkék és a folytonos anyagok.

#### <span id="page-16-0"></span>**6 Tisztítás 17**

#### **6.1 Tisztítási tudnivalók**

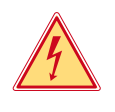

# <span id="page-16-1"></span>**Veszély!**

**Áramütés okozta életveszély!**

X **A nyomtatón végzett minden karbantartási munka előtt válassza le a nyomtatót az elektromos hálózatról.**

A címkenyomtató csak nagyon kevés gondozást igényel.

Fontos rendszeresen megtisztítani a termikus nyomtatófejet. Ez garantálja az egyenletesen jó nyomtatási képet, és nagymértékben hozzájárul a nyomtatófej idő előtti kopásának megakadályozásához.

A karbantartás emellett mindössze a készülék havi tisztítását jelenti.

#### **! Figyelmeztetés!**

**Az erős tisztítószerek rongálhatják a nyomtatót!**

**A külső felületek vagy szerkezeti részegységek tisztításához nem szabad súroló- vagy oldószert használni.**

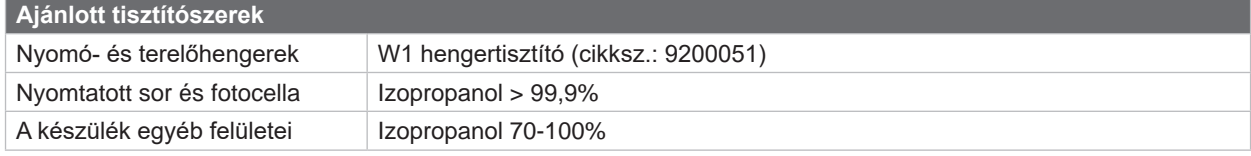

5. táblázat Ajánlott tisztítószerek

▶ A nyomtatási területen lévő port és papírszöszt puha ecsettel vagy porszívóval kell eltávolítani.

#### **6.2 Nyomóhenger tisztítása**

A nyomóhenger elszennyeződése a nyomatkép minőségének romlásához és anyagtovábbítási problémákhoz vezethet.

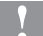

# **! Figyelmeztetés!**

**Megsérülhet a nyomóhenger.**

▶ Ne használjon éles tárgyakat (kést, csavarhúzót vagy hasonlókat) a nyomóhenger tisztításához.

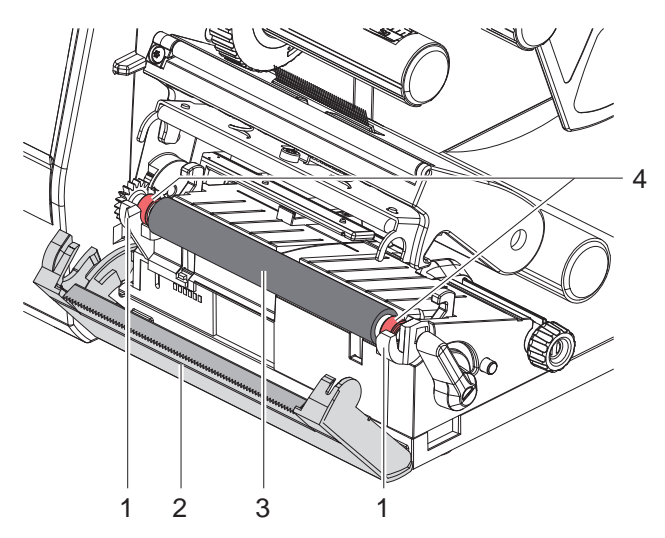

15. ábra Nyomóhenger

- $\blacktriangleright$  Nyissa ki a nyomtatófejet.
- $\blacktriangleright$  Vegye ki a nyomtatóból a címkéket.
- $\blacktriangleright$  Hajtsa le a letépőélt (2).
- Emelje ki felfelé a nyomóhengert (3) a tartókból (1) először belül, majd kívül.
- $\blacktriangleright$  A lerakódásokat görgőtisztítóval és puha ruhával távolítsa el.
- $\blacktriangleright$  Várion kb. 2-3 percet a nyomtató ismételt üzembe helyezése előtt.
- X Cserélje ki a hengert, ha azon sérülések láthatók.
- $\blacktriangleright$  A nyomóhengert (4) a csapágyakkal együtt nyomja a tartókba (1), míg a helyére nem pattan.
- $\blacktriangleright$  Hajtsa fel a letépőélt (2).

#### <span id="page-17-0"></span>**18 18 6 [Tisztítás](#page-16-1)**

#### **6.3 Nyomtatófej tisztítása**

<span id="page-17-1"></span>

Tisztítási időközök: Direkt hőnyomtatásnál - a címketekercs minden cseréjénél

Transzferfóliás hőnyomtatásnál - a fóliatekercs minden cseréjénél

Nyomtatás közben a nyomtatófejen szennyeződés halmozódhat fel, ami ronthatja a nyomtatási képet, például eltérő kontraszt vagy függőleges csíkok formájában.

### **! Figyelmeztetés!**

**Megsérülhet a nyomtatófej!**

- X **A nyomtatófej tisztításához nem szabad éles vagy kemény tárgyakat használni.**
- X **Ne érintse meg a nyomtatófej üveg védőrétegét.**

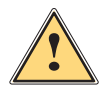

**! Figyelem! Forró nyomtatófej miatti sérülésveszély.**

X **Ügyeljen arra, hogy a tisztítás előtt a nyomtatófej lehűljön.**

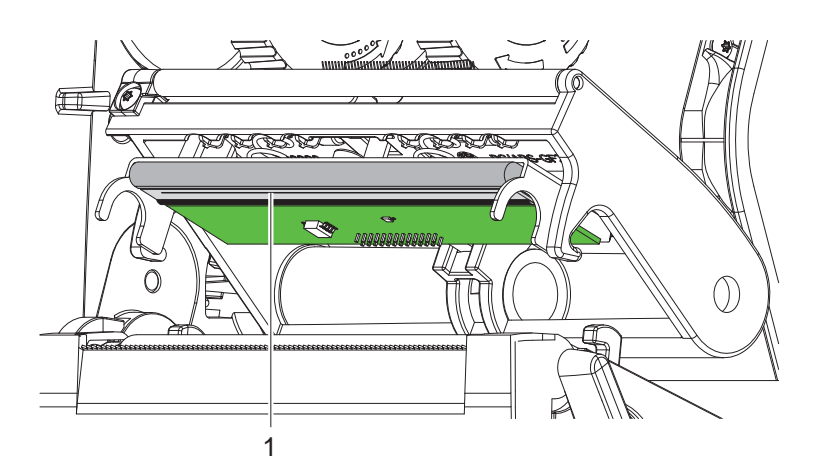

16. ábra A nyomtatófej fűtőszála

- **Fordítsa félre a nyomtatófejet.**
- $\blacktriangleright$  Vegye ki a nyomtatóból a címkéket és a transzferfóliát.
- ▶ A nyomtatófejet 99,9%-os izopropanollal átitatott vattapamaccsal vagy puha ruhával tisztítsa meg.
- X A nyomtatófejet 2-3 percig hagyja száradni.

### <span id="page-18-0"></span>**7 Hibaelhárítás 19**

#### **7.1 Hibakijelzés**

<span id="page-18-2"></span>Ha hiba lép fel, a kijelzőn hibakijelzés jelenik meg:

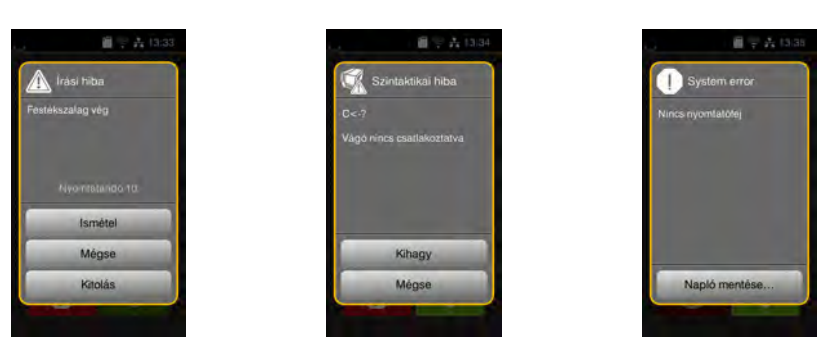

#### 17. ábra Hibajelzések

A hibakezelés módját a hiba típusa határozza meg  $\triangleright$  [7.2, 19. oldal.](#page-18-1)

A hibakijelzésben az alábbi lehetőségek jelennek meg a működés folytatásához:

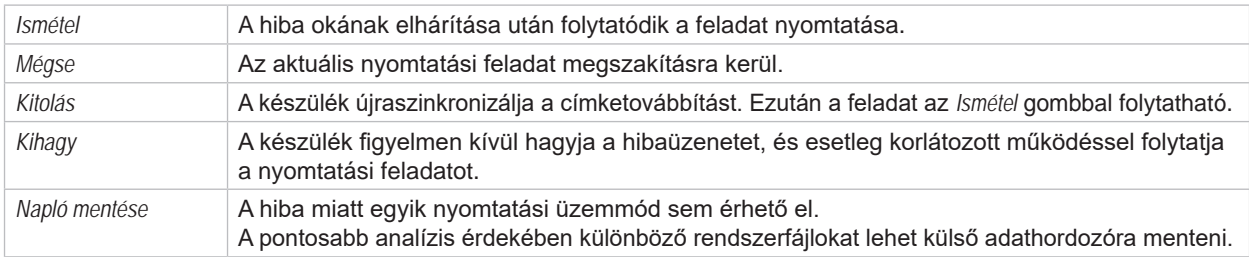

6. táblázat A hibakijelzésben megjelenő kapcsolófelületek

### **7.2 Hibaüzenetek és hibaelhárítás**

<span id="page-18-1"></span>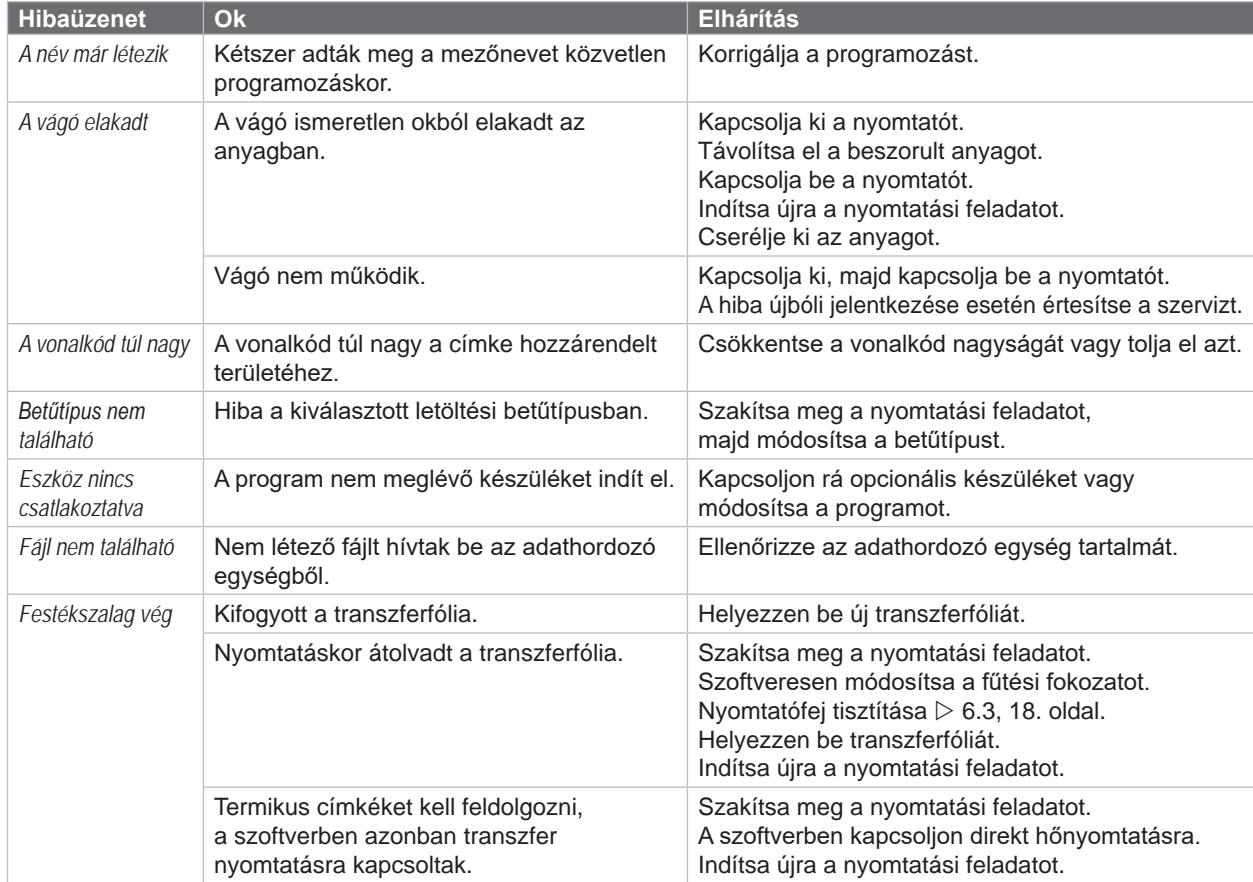

# **20 7 [Hibaelhárítás](#page-18-2) 20**

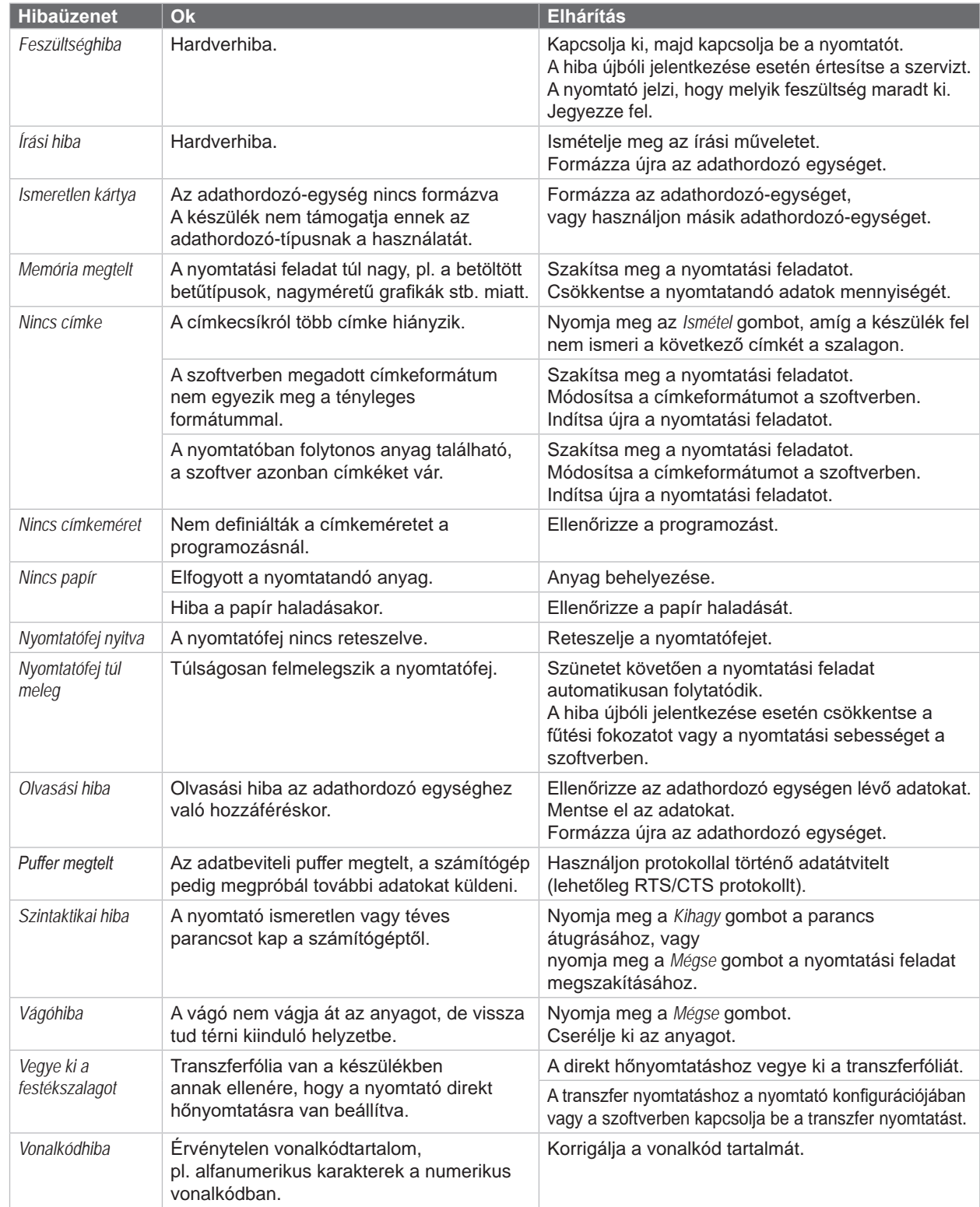

7. táblázat Hibaüzenetek és hibaelhárítás

# <span id="page-20-0"></span>**7 [Hibaelhárítás](#page-18-2) 21**

### **7.3 Probléma elhárítása**

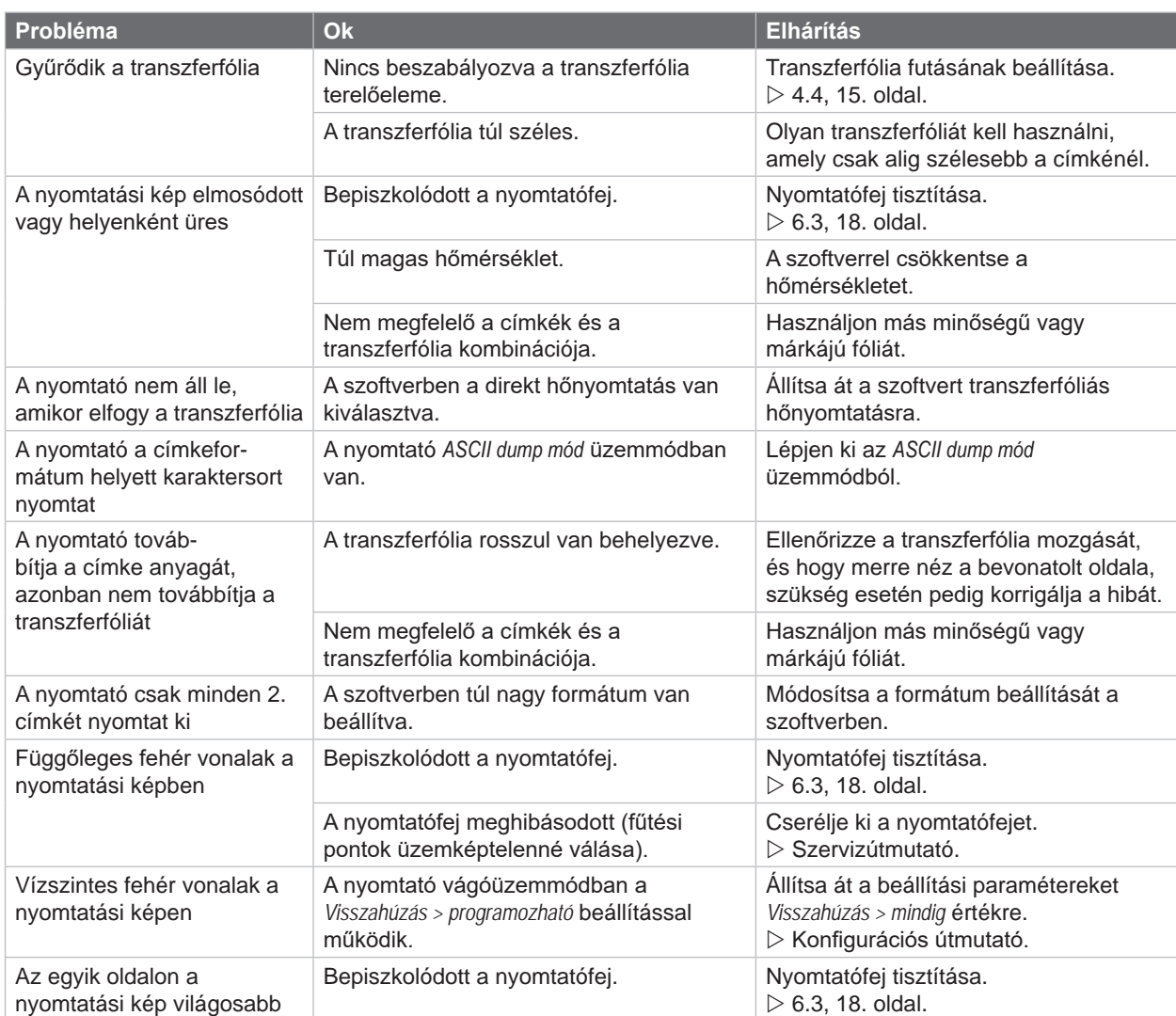

8. táblázat Probléma elhárítása

# <span id="page-21-0"></span>**22 8 Címkék / folytonos anyag 22**

<span id="page-21-1"></span>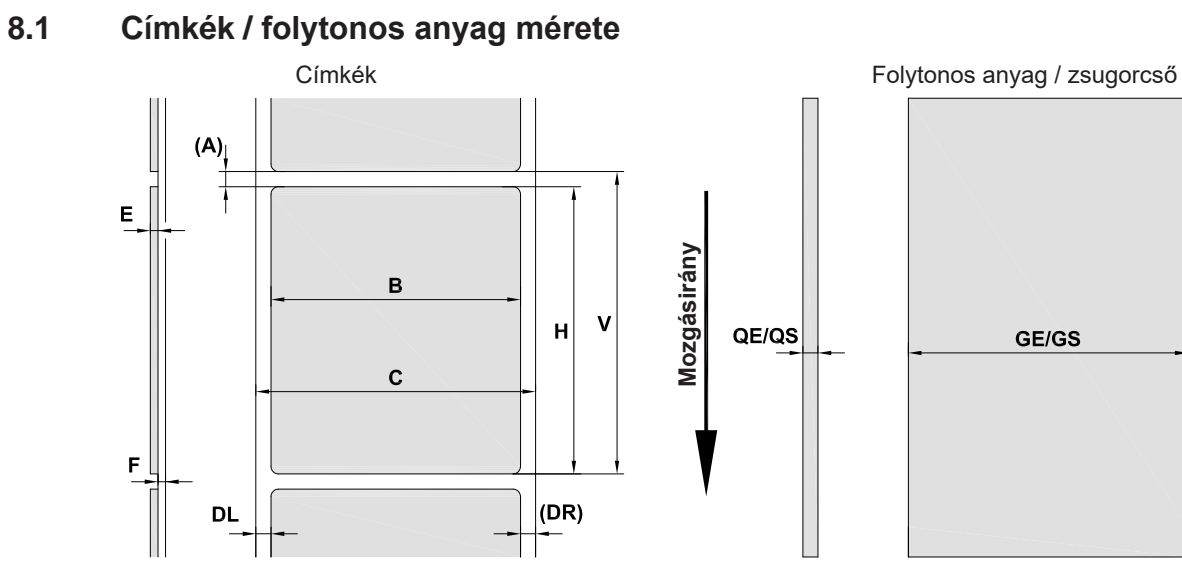

18. ábra Címkék / folytonos anyag mérete

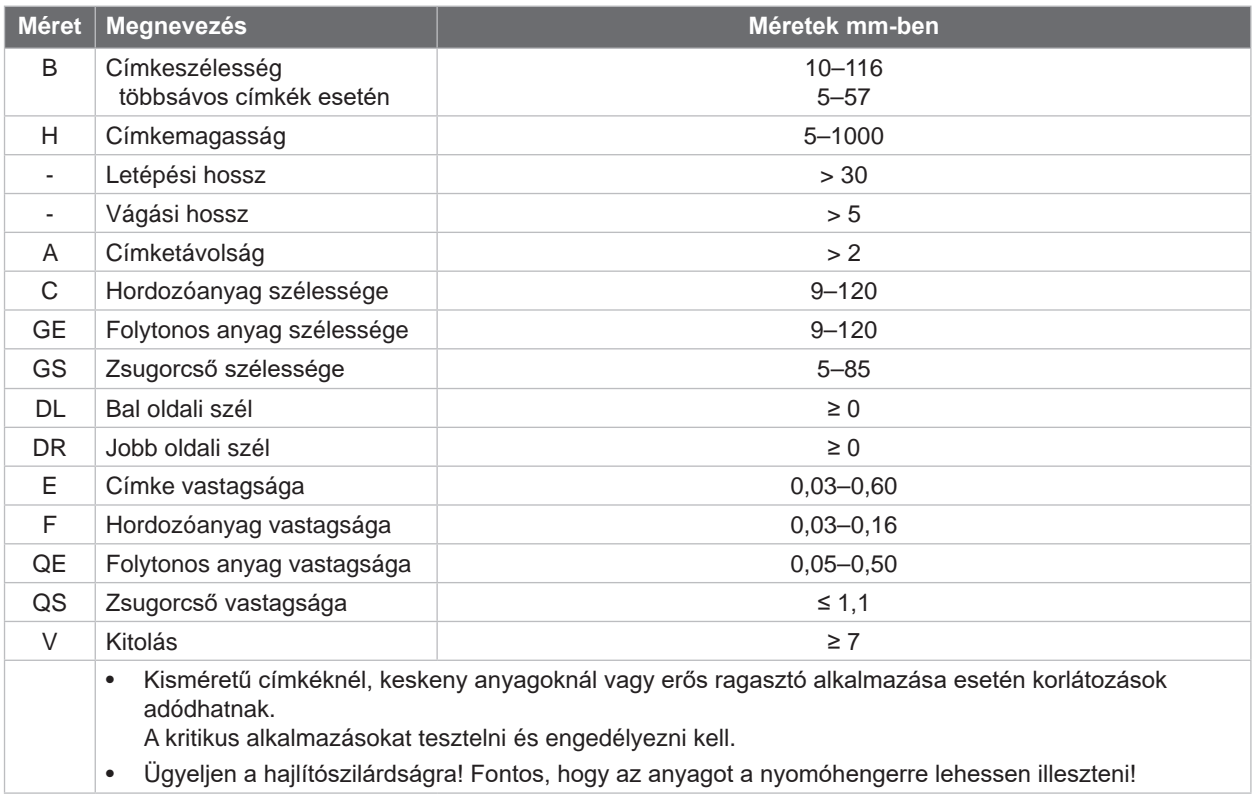

9. táblázat Címkék / folytonos anyag mérete

# <span id="page-22-0"></span>**8 [Címkék / folytonos anyag](#page-21-1)**

### **8.2 Készülékméretek**

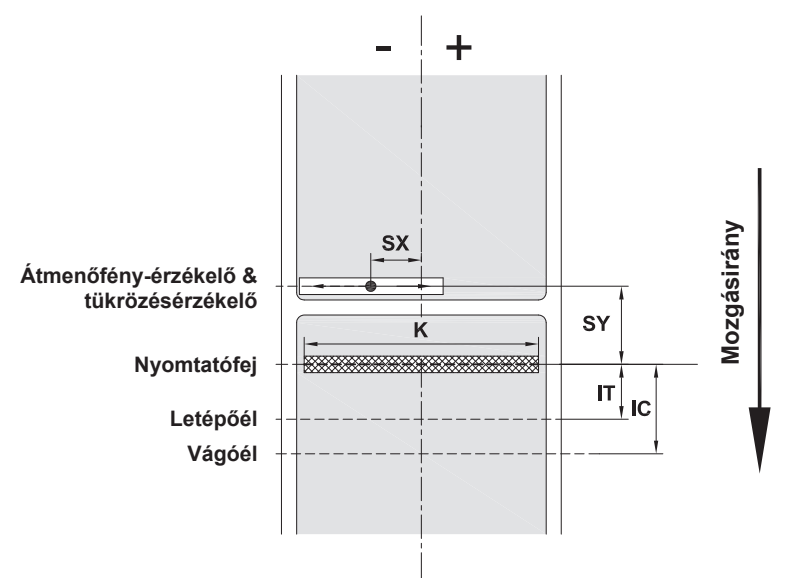

19. ábra Készülékméretek

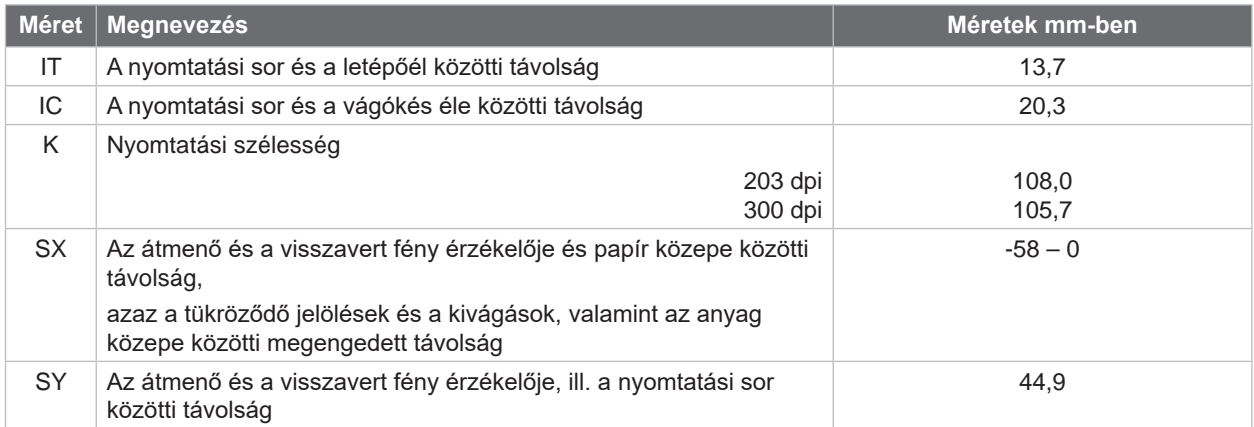

10. táblázat Készülékméretek

### <span id="page-23-0"></span>**24 24 8 [Címkék / folytonos anyag](#page-21-1)**

#### **8.3 Tükrözési jelölések méretei**

Tükrözési jelölésekkel ellátott címkék Tükrözési jelölésekkel ellátott folytonos anyag

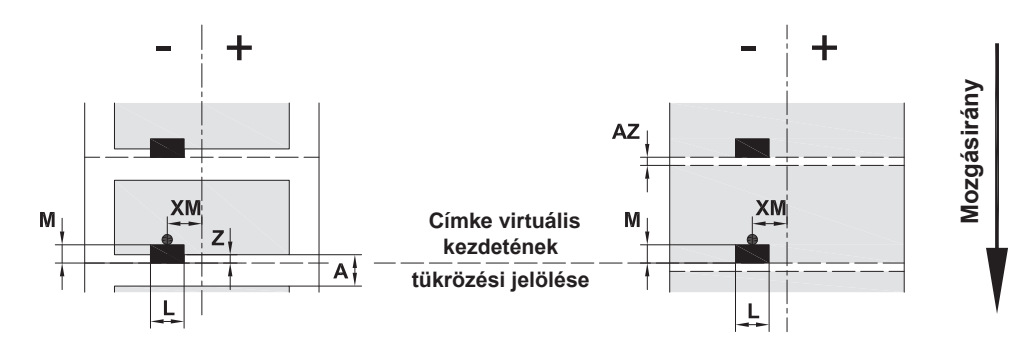

20. ábra Tükrözési jelölések méretei

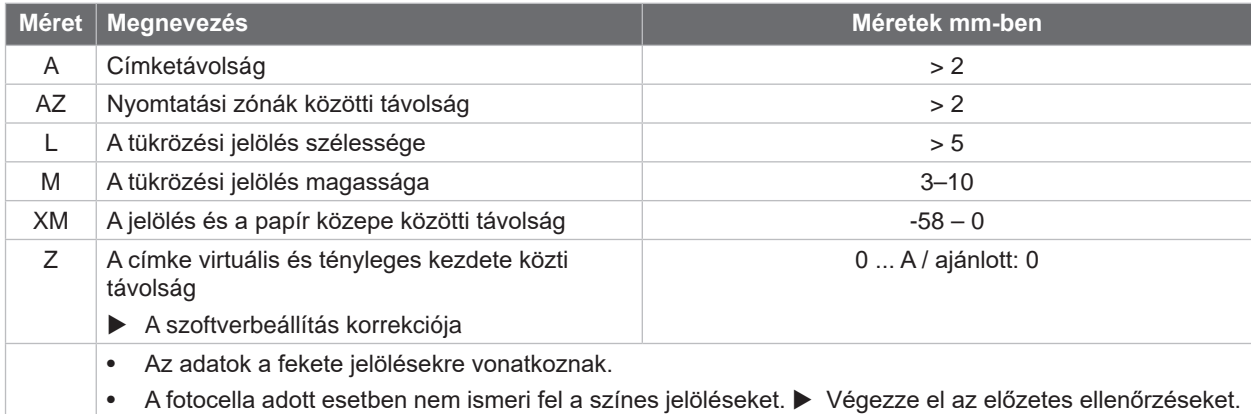

11. táblázat Tükrözési jelölések méretei

#### **i Fontos tudnivaló!**

**Áttetsző anyagok esetében a címkeszenzor nemcsak a tükrözési műveletnél ismeri fel a tükrözési jelöléseket, hanem az átvilágításnál is.**

### <span id="page-24-0"></span>**8 [Címkék / folytonos anyag](#page-21-1)**

#### **8.4 Kivágások méretei**

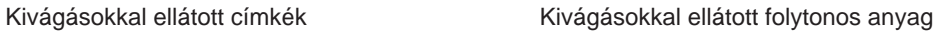

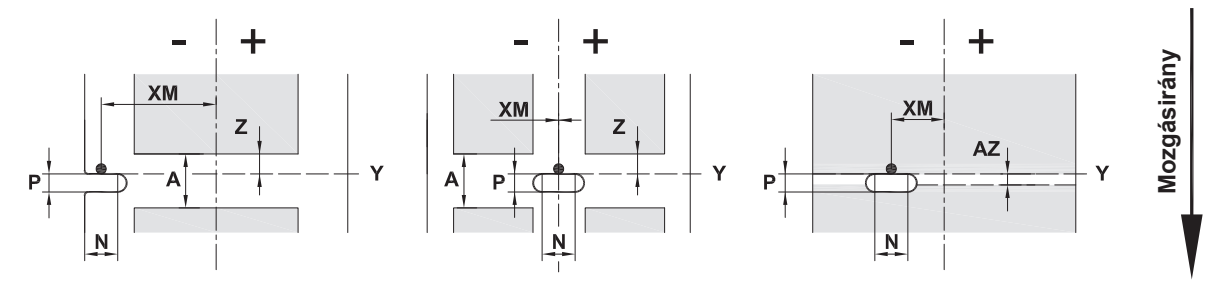

szélen elhelyezett kivágáshoz

A hordozóanyag minimális vastagsága 0,06 mm

#### 21. ábra Kivágások méretei

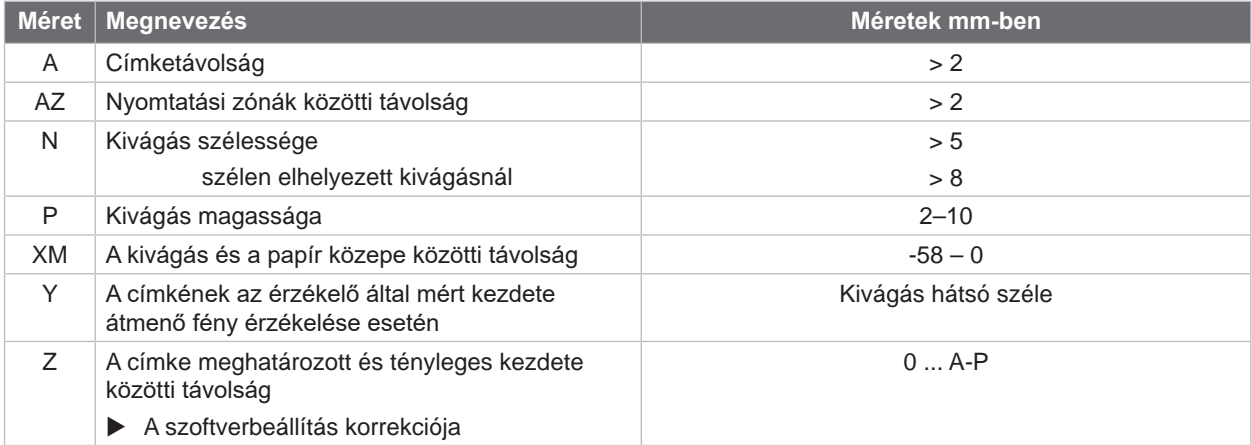

#### 12. táblázat Kivágások méretei

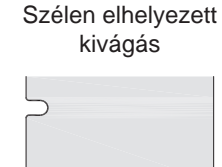

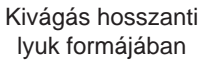

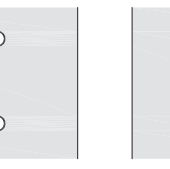

# Négyszögformájú

 $\Box$ 

 $\Box$ 

 $\circ$  $\circ$ 

yszögformájú kör alakú kivágás Címkék közötti<br>kivágás kivágás kivágás

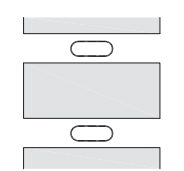

Nem ajánlott! Nem ajánlott!

22. ábra Példák kivágásra

#### <span id="page-25-0"></span>**26 9 Engedélyek 26**

#### **9.1 Az EU-megfelelőségi nyilatkozattal kapcsolatos tájékoztatás**

Az EOS2 és EOS5 típusú címkenyomtató gépek megfelelnek az alábbi EU-irányelvek vonatkozó alapvető biztonsági és egészségvédelmi követelményeinek:

- 2014/35/EU irányelv a meghatározott feszültséghatárokon belüli használatra tervezett elektromos üzemi eszközökről
- 2014/30/EU irányelv az elektromágneses összeférhetőségről
- 2011/65/EU irányelv egyes veszélyes anyagok elektromos és elektronikus berendezésekben való alkalmazásának korlátozásáról

#### **EU-megfelelőségi nyilatkozat**

[https://www.cab.de/media/pushfile.cfm?file=](https://www.cab.de/media/pushfile.cfm?file=3403)3403

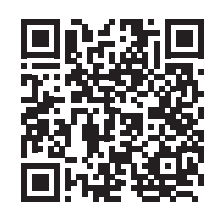

#### **9.2 FCC**

**NOTE : This equipment has been tested and found to comply with the limits for a Class A digital device, pursuant to Part 15 of the FCC Rules. These limits are designed to provide reasonable protection against harmful interference when the equipment is operated in a commercial environment. The equipment generates, uses, and can radiate radio frequency and, if not installed and used in accordance with the instruction manual, may cause harmful interference to radio communications. Operation of this equipment in a residential area is likely to cause harmful interference in which case the user may be required to correct the interference at his own expense.**

# <span id="page-26-0"></span>**10 Címszójegyzék 27**

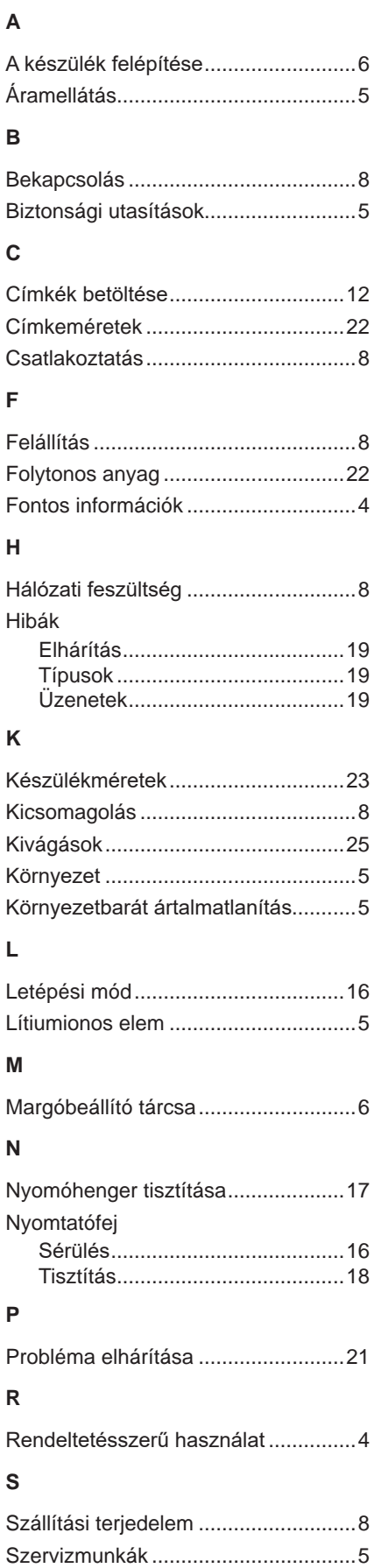

#### **T**

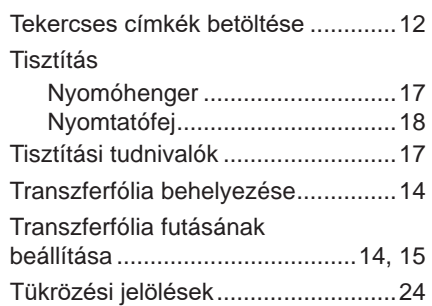

Ez az oldal szándékosan maradt üres.